# (公財)日本卓球協会 JTTA PARK 管理者サイト

### 地区・支部責任者向け チーム・会員登録申請承認作業ガイド

- 未対応の承認作業がある場合、責任者メールアドレスに 1 日に 1 回通知がされます。
- 登録申請の内容を確認し、承認作業を行います。
- 地区・支部で承認作業を行うには、都道府県卓球協会/連盟が地区・支部を作成する際に「承認処理 権限」を「あり」で設定している必要があります。
- 都道府県別に設けられた8桁のチームコードは、都道府県内での最初の「承認」で確定します。 都道府県卓球協会/連盟との「二重承認」でも、最初に地区・支部が「承認」していれば都道府県卓 球協会/連盟はそのチームコードを訂正することはできません。 誤って「承認」した場合は、チームが無所属となり、再申請をする必要があります。
- ◼ チームコードは当年度内で重複できません。他県チームコードで承認した場合は該当県がそのチー ムコードを使用出来ません。

#### 【手順】

1.ログイン (P.1) 2.申請内容の確認/承認処理 (P.2) 補足 1:二重承認時の注意事項 (P.8) 補足 2:二重承認時/チーム承認後の会員追加登録承認 (P.13)

### 1.ログイン

① インターネットブラウザを起動し、JTTA PARK 管理者サイトにアクセスしてください。 JTTA PARK 管理サイトのトップページのログインフォームに 既存の「責任者 ID(ログイン ID)」と「パスワード」を入力し、「ログイン」ボタンをクリックしま す。

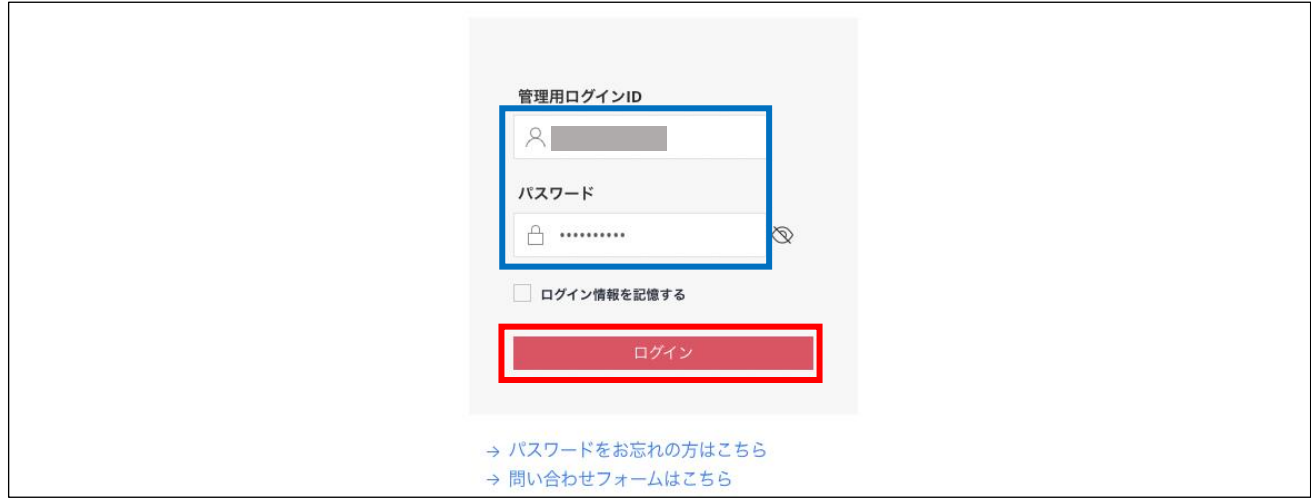

「ログイン」後、責任者 TOP ページが表示されます。

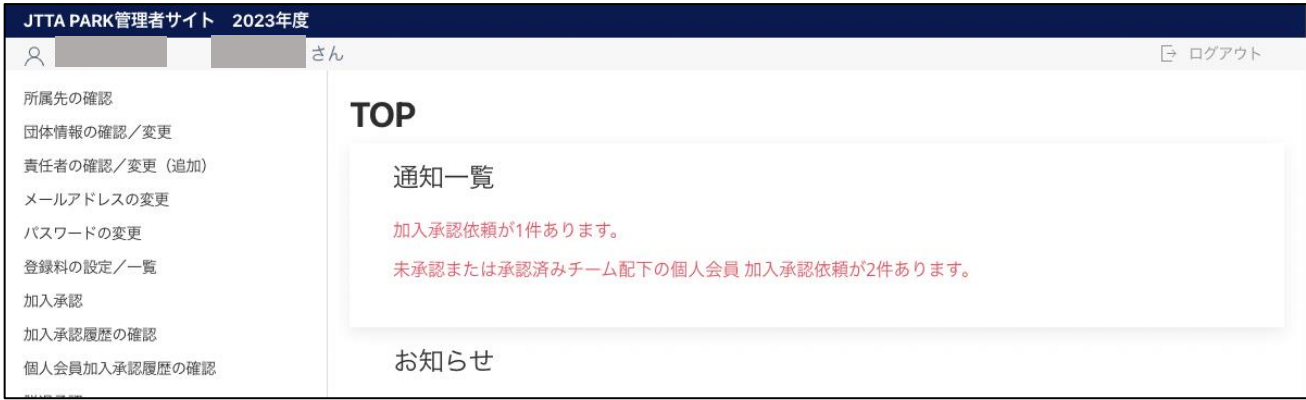

# .申請内容の確認・変更

ログイン後に表示される、メニューの「加入承認」をクリックします。

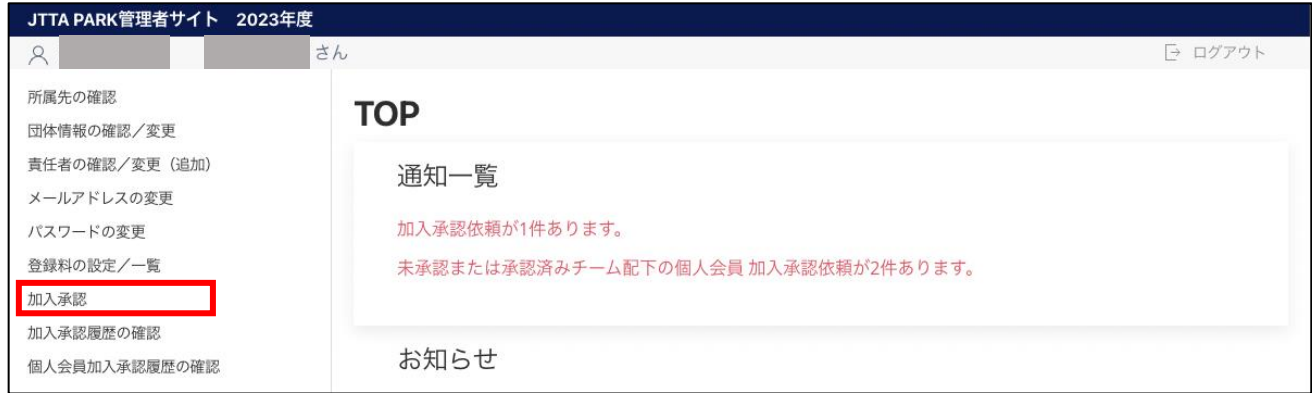

### ※ページ表示領域が小さい場合はページ上部のメニューボタンより選択してください。

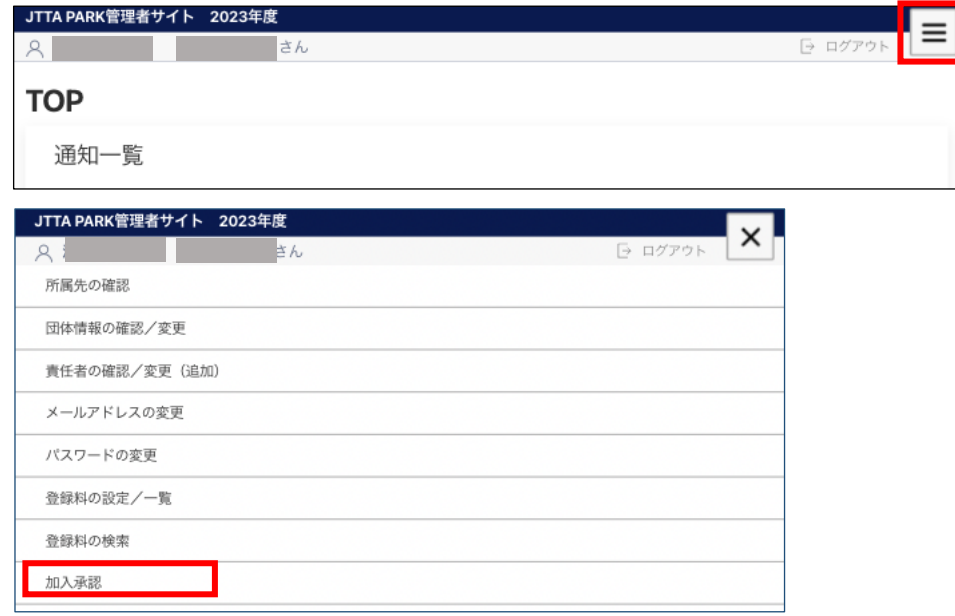

② 申請が行われているチームが一覧で表示されます。

各タブの左から「自団体加入未承認チームの加入承認依頼一覧」、「自団体加入承認済チームに対する 個人会員の加入承認依頼一覧」、「承認済チームに対する個人会員の加入承認依頼一覧」です。 承認作業を行う対象の「詳細」リンクをクリックします。

チーム・個人会員の場合は③、自団体加入承認済チーム・承認済みチームに所属する個人会員 の場合は5へ進みます。

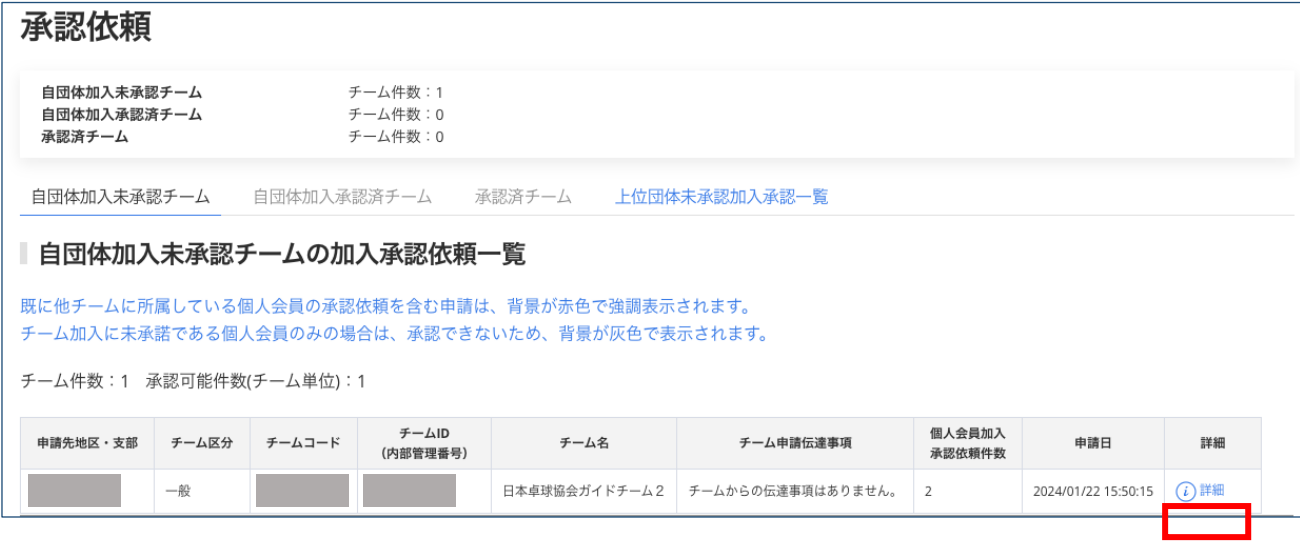

※ 既に他チームに所属している個人会員(二重所属となる会員)が含まれている申請は、承認依 頼欄の背景色が赤色で表示されます。

背景色が赤色の申請を確認する場合、⑤で二重所属となっている個人会員の詳細情報から、所 属情報を確認したうえで承認作業を行ってください。規程外の際は「却下」してください。

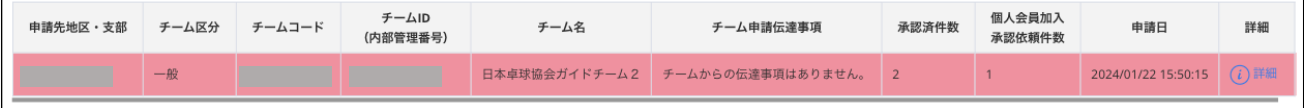

※ 「個人会員加入承認依頼件数」欄が「0」の場合は、その時点ではチーム申請のみで、個人会員 の登録申請は 0 名です。

「申請日」から数日たっても個人会員が「0」のままの場合は、チーム責任者が個人会員の登録 申請を行わず、承認作業待ちをしている可能性があります。ご確認をお願いいたします。

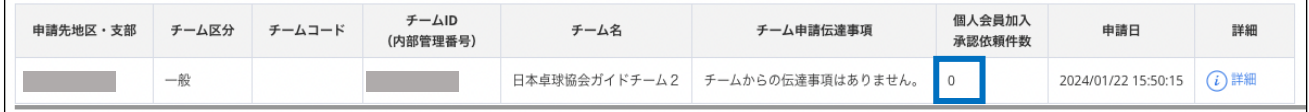

- ※ 二重承認の場合、自団体で承認し且つ所属している協会連盟では未承認の申請は 「上位団体未承認加入承認一覧」から確認できます。
	- 1. 加入承認ページから「上位団体未承認加入承認一覧」リンクをクリックしてください。

自団体加入未承認チーム 自団体加入承認済チーム 承認済チーム 上位団体未承認加入承認一覧

# 2. ここでは自団体で承認した申請のうち、協会連盟で未承認のものが一覧で表示されます。 申請内容は詳細をクリックしてください。

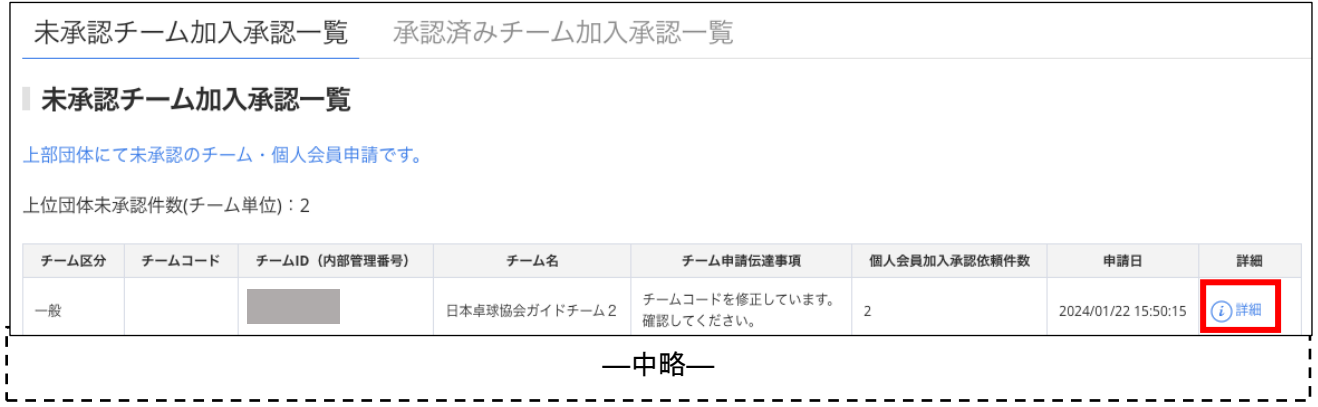

#### 3. 申請の詳細内容が表示されます。こちらから内容の修正はできませんのでご注意ください。

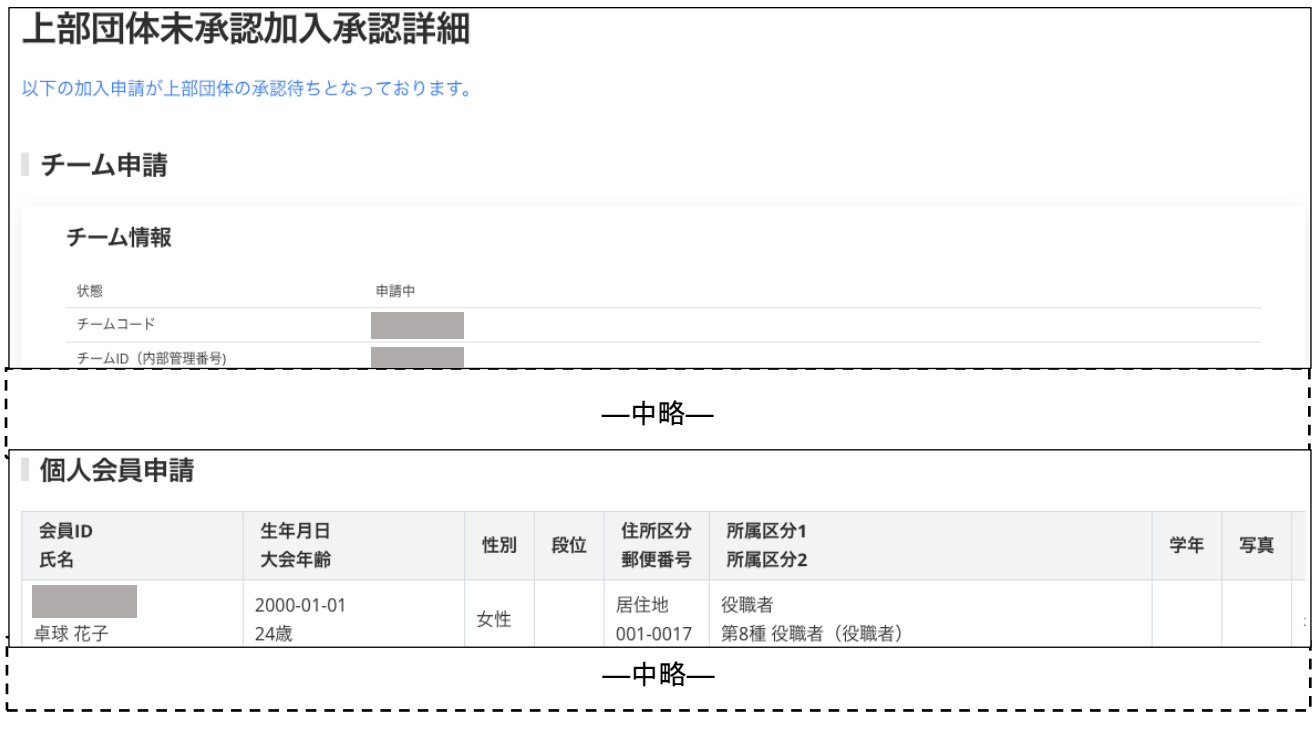

③ チームからの申請内容が詳細表示されますので、内容を確認します。

(申請内容は、昨年度まで確認していた内容と同様にご確認ください)

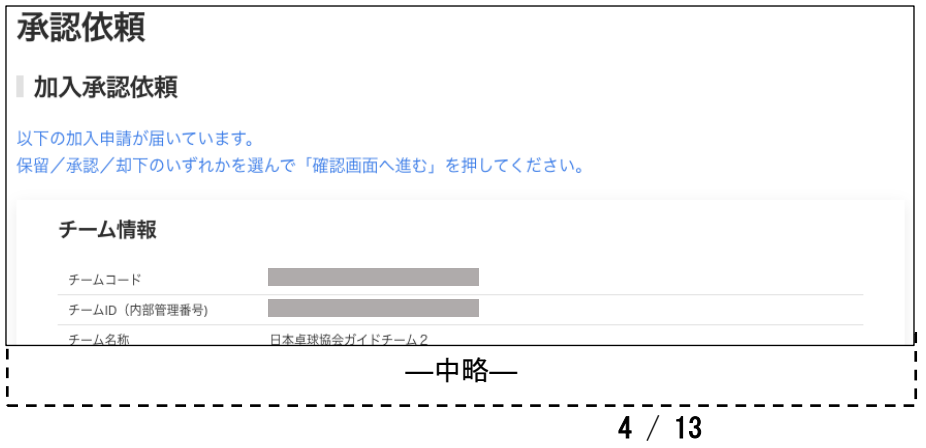

- ④ ページ中ほどにある「チーム承認」セクションで、チームの承認処理として、1 つを選択します。
	- 保留:承認処理を行いません。(伝達事項に入力しても、メール送信はされません)
	- 承認:チームの登録を承認します。

■ 却下:承認を行なわず、申請をチームに差戻します。(個人会員の登録申請も全て却下されます)

伝達事項は、「却下」の際に入力をすると、チーム責任者の登録したメールアドレスに、承認結果と合 わせてメール本文に記載され、通知されます。

○都道府県卓球協会/連盟による二重承認が必要な場合は補足1をご参照ください。

チームコードはチームが入力した場合は表示されますが、チームが「チームコード不明」とした場合、 空欄で表示されます。チームコードは都道府県内での最初の「承認」で確定します。変更(訂正)する 際は、チームの脱退・再度申請を伴います。チームコードが正しいか(他県のコードを使用していない か)を確認し、空欄の場合や誤りがある場合は入力・変更を行ってください。

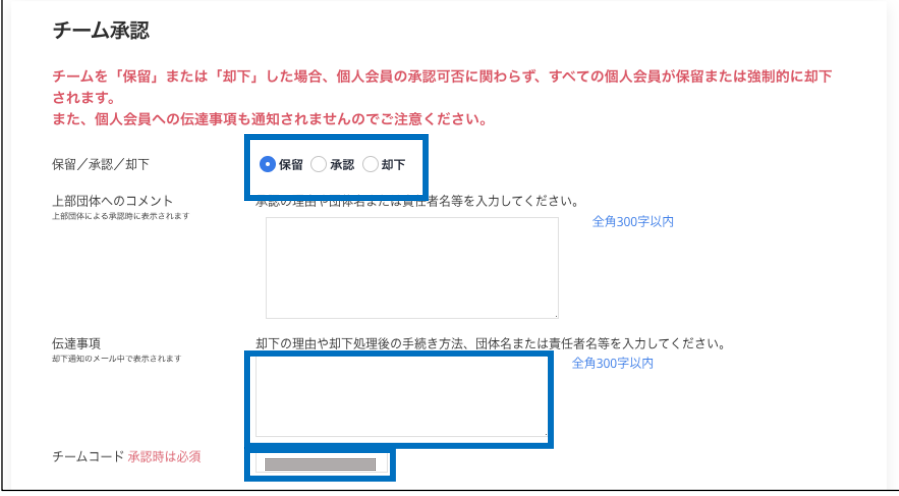

- ※ チームコードは空欄、他チーム(他の都道府県含む)と同じチームコードでは承認できません。
- ⑤ 個人会員についても、承認処理を行います。

申請が行われている個人会員それぞれに対して、「保留」・「承認」・「却下」を選択します。

(一部「却下」とすることが可能です。その場合は、「承認」の個人会員のみ登録が認められます) 「詳細」リンクをクリックすると、会員の詳細情報画面が表示されます。

- 伝達事項を入力すると、チーム責任者の登録したメールアドレスに承認結果と合わせてメール本文 に記載されて通知されます。
- 都道府県卓球協会/連盟による二重承認が必要な場合は補足 1 をご参照ください。

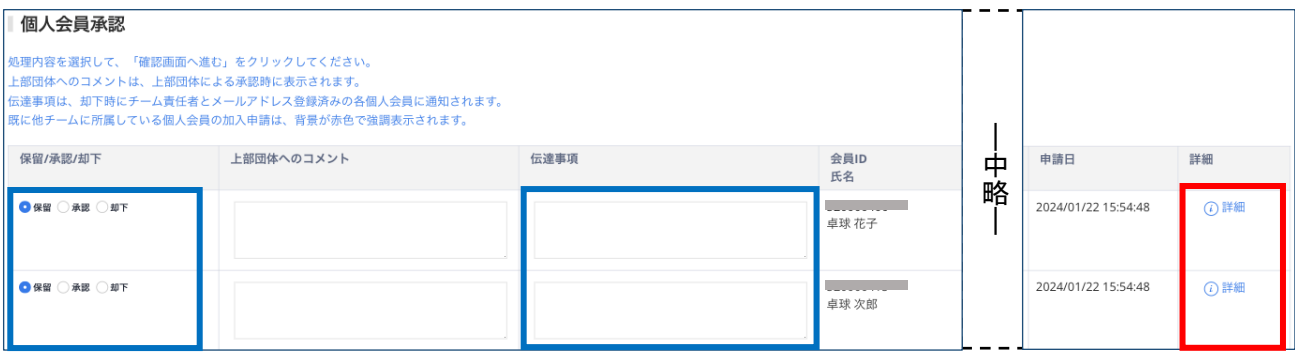

※ 既に他チームに所属している会員(二重所属となる会員)は、承認欄の背景色が赤色で表示さ れます。必ず⑥の「会員情報」ページで、所属情報を確認のうえで承認作業を行ってください。 登録規程に合致しない申請の場合には「却下」をしてください。

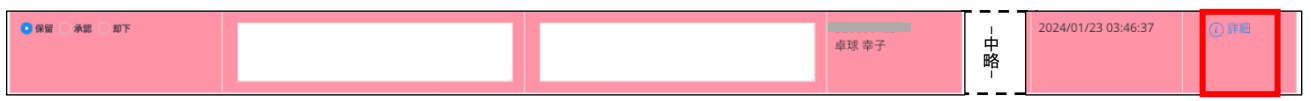

⑥ 会員詳細情報が表示されます。

ページの下部で、該当者の現在の所属情報(所属完了日などを含む)を確認してください。

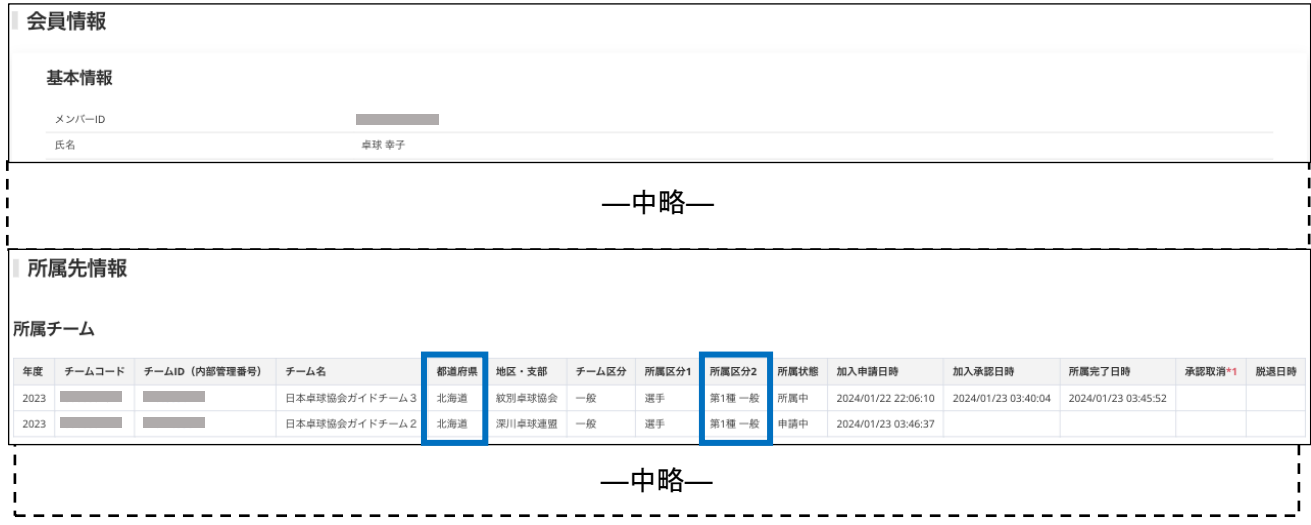

⑦ 全ての「保留/承認/却下」を選択し、ページ最下部の「確認画面へ進む」リンクをクリックします。

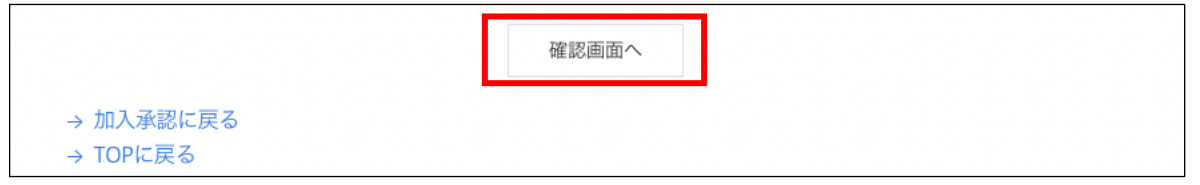

⑧ 確認画面に遷移しない場合は、入力内容に不備があります。

入力欄の下に赤文字で警告が表示されますので、警告を確認し、入力内容を修正してから再度「確認 画面へ」ボタンをクリックします。

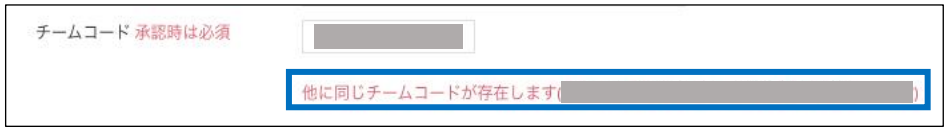

※ 警告の内容は、入力内容等によって異なります。

# ⑨ 確認画面に遷移し、入力内容が表示されますので、内容を確認して「確定して進む」ボタンをクリッ クします。

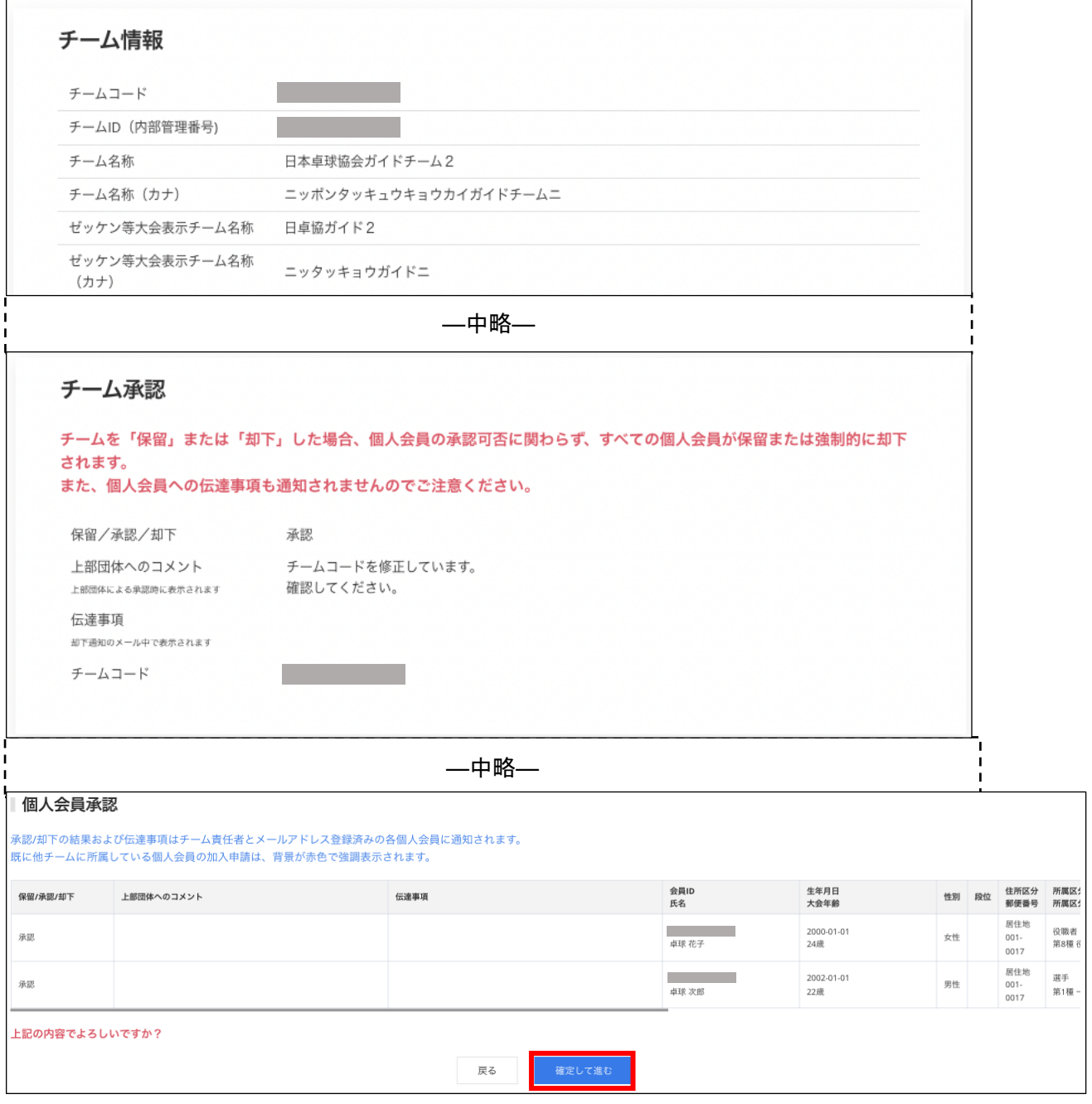

#### ※ 以上で、該当チーの承認作業が確定します。

⑩ 他のチームからも申請が行なわれている場合、他のチームの「加入承認画面」が表示されます。 ③から再度承認作業を行ってください。

作業を終える際は、「加入申請に戻る」または「TOP に戻る」リンクをクリックしてください。

⑪ 全てのチームからの承認作業が完了していた場合は、加入承認一覧ページへ戻ります。

# 承認依頼

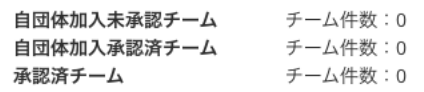

※ 申請がない場合は各項目の申請チームの件数が 0 件となります。

#### 補足 1:二重承認時の注意事項

都道府県卓球協会/連盟が地区・支部を作成する際に、「二重承認」を「あり」に設定している場合、地 区・支部による「承認」後、都道府県卓球協会/連盟による承認作業が行われます。 地区・支部の「承認」では承認は完了となりませんので、速やかに承認作業を行ってください。 また、チーム・会員の承認時には、都道府県卓球協会/連盟への伝達事項を入力することができます。

1. チーム承認時の伝達事項入力

チーム承認時に都道府県卓球協会/連盟への伝達事項を入力することができます。

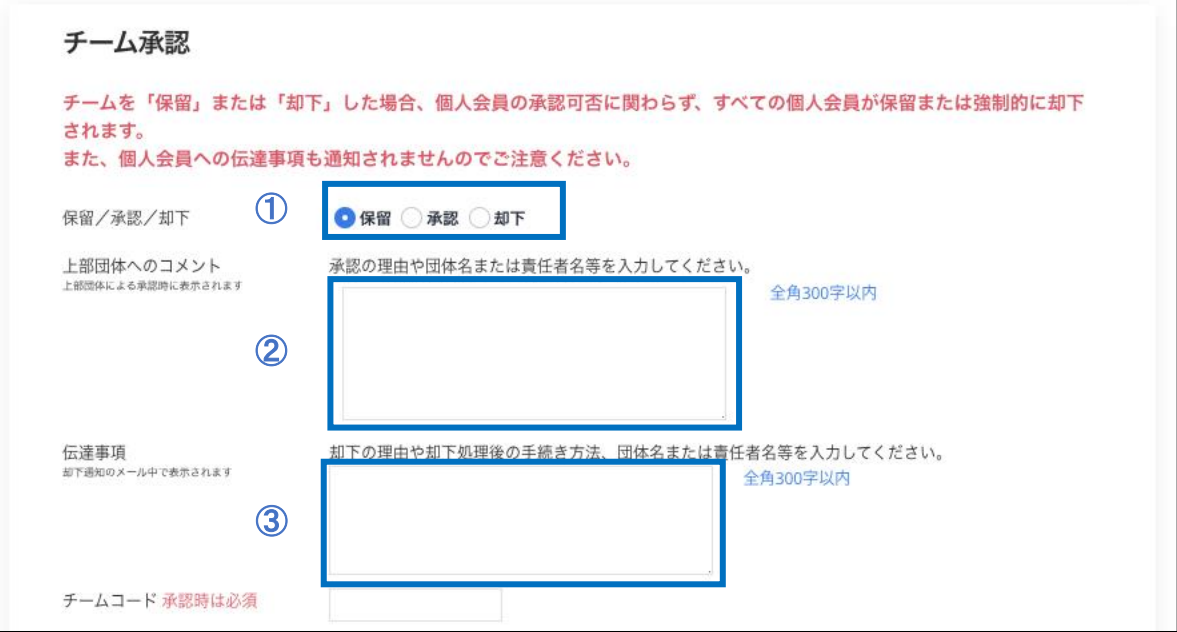

- ① チームの承認結果を選択します。
- ② 承認結果が「承認」の場合に、入力された内容が都道府県卓球協会/連盟に通知されます。 この欄に記載された内容は、承認結果に関わらずチームへは通知されませんのでご注意ください。
- ③ 承認結果が「却下」の場合に、入力された内容がチームに通知されます。 この欄に記載された内容は、承認結果に関わらず都道府県卓球協会/連盟へは通知されませんので ご注意ください。
- ※「却下」をしても、都道府県卓球協会/連盟に「却下したことを知らせる通知」はされません。

2. 個人会員承認時の伝達事項入力

個人会員承認時に、都道府県卓球協会/連盟への伝達事項を入力することができます。

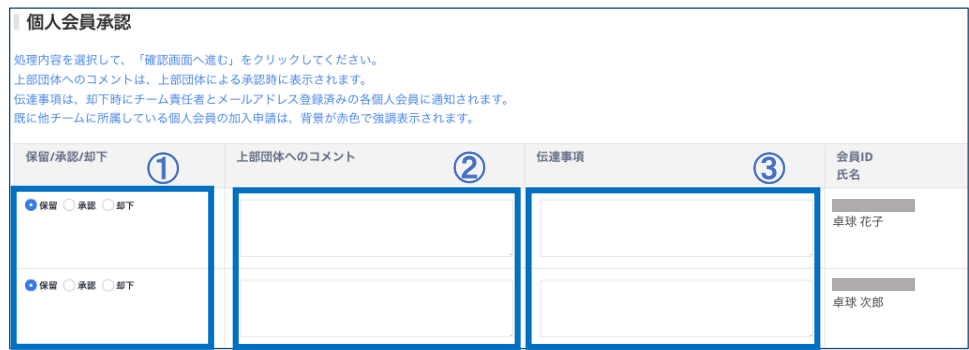

- ① 会員の承認結果を選択します。
- ② 承認結果が「承認」の場合に、入力された内容が都道府県卓球協会/連盟に通知されます。 この欄に記載された内容は、承認結果に関わらずチームへは通知されませんのでご注意ください。
- ③ 承認結果が「却下」の場合に、入力された内容がチームに通知されます。 この欄に記載された内容は、承認結果に関わらず都道府県卓球協会/連盟へは通知されませんので ご注意ください。

※「却下」をしても、都道府県卓球協会/連盟に「却下したことを知らせる通知」はされません。

3. 二重承認時の承認取消

誤って「承認」を行ってしまった場合、承認を取消す「承認取消」は、承認取消権限のある地区・支部の みが可能です。

※ 承認取消権限のない地区・支部の場合は、都道府県卓球協会/連盟による「承認却下」の処理が必要 です。都道府県卓球協会/連盟にご連絡頂き、該当チームからの申請の「承認却下」をご依頼くださ い。

【チームの承認取消】

① メニューの「チーム一覧」をクリックします。

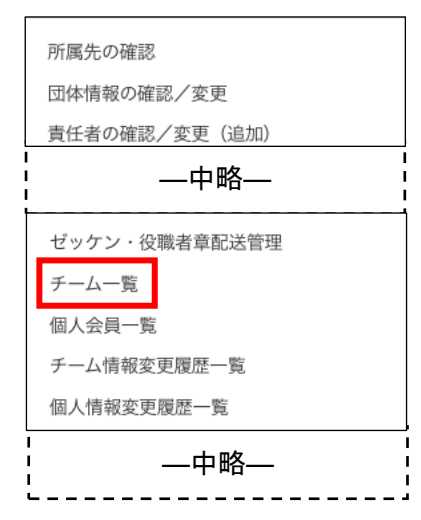

② 該当チームを検索表示し詳細をクリックします。

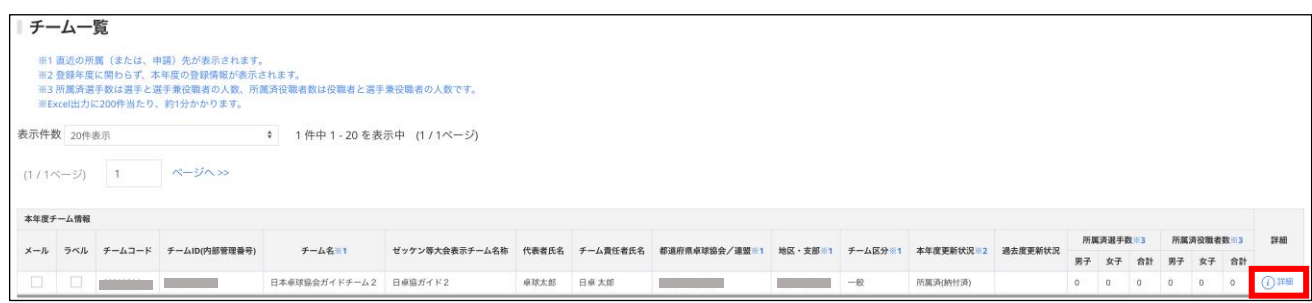

③ チーム情報ページの下部にある「承認取消」ボタンをクリックしてください。

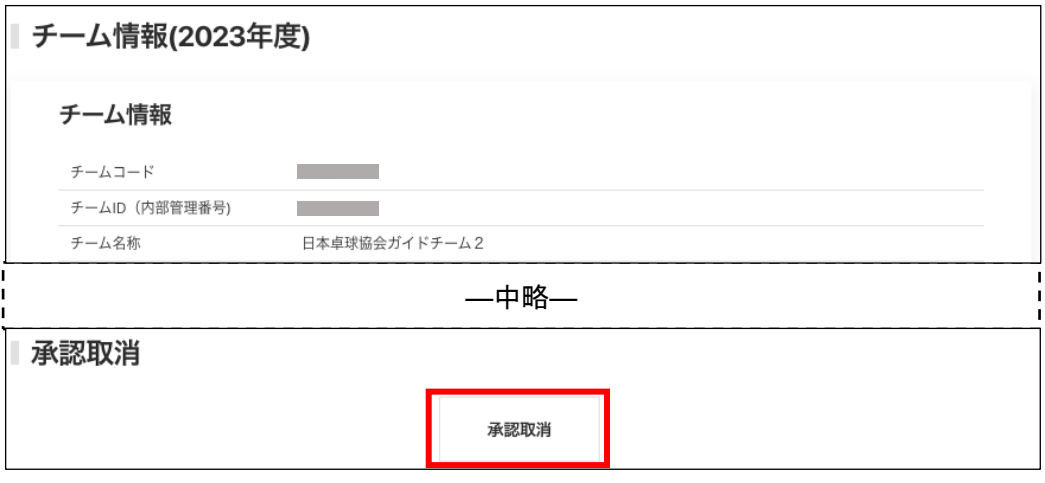

※ 個人会員の申請が残っている場合はチームの承認取消は行えません。

個人会員の承認取消については後述の【個人会員の承認取消】を参考にしてください。

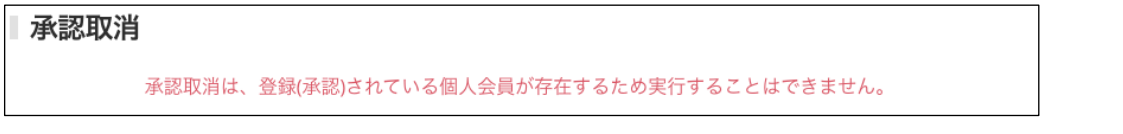

④ 承認取消理由を記入し「承認取消」ボタンをクリックしてください。

入力された内容がチームに通知されます。

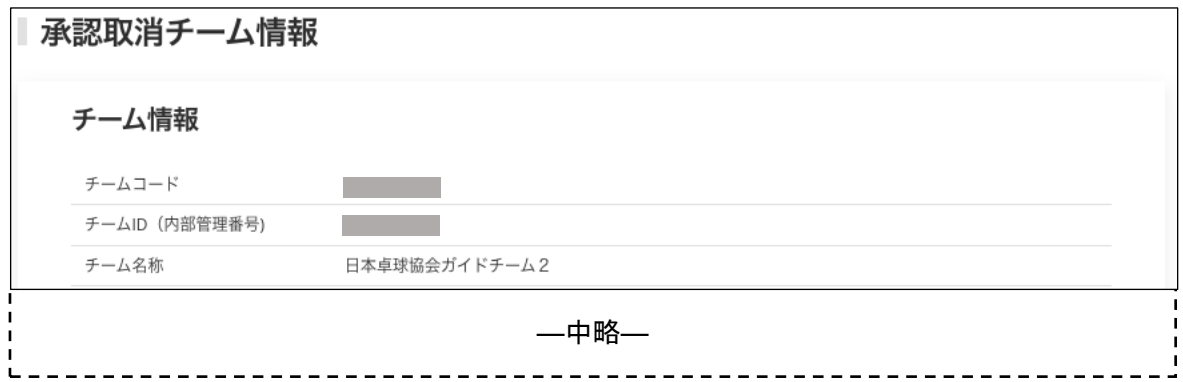

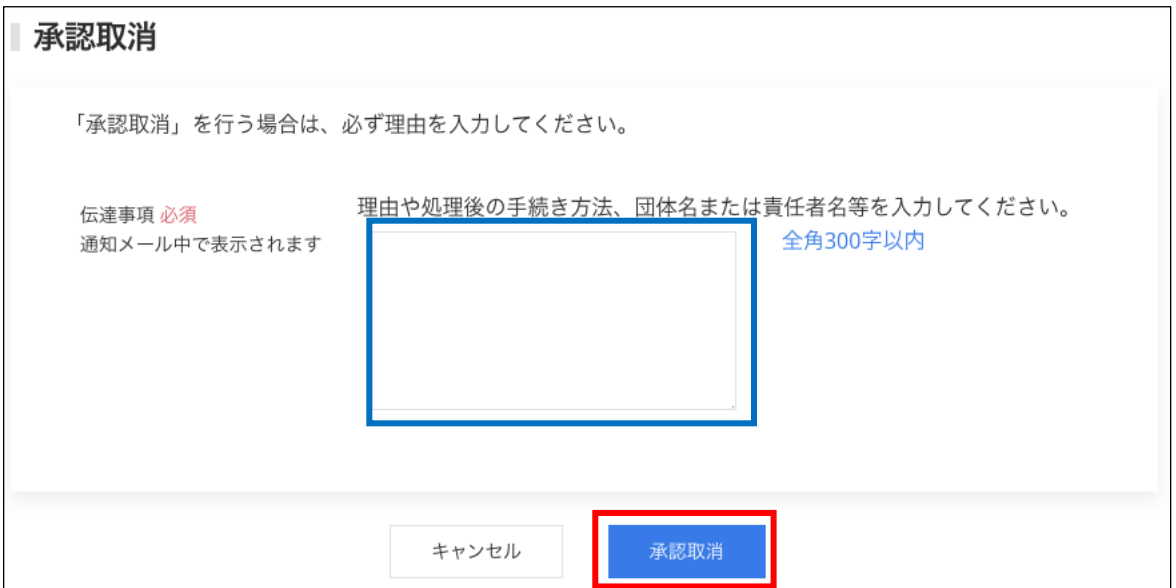

### ⑤ 以上で承認取消が完了となります。

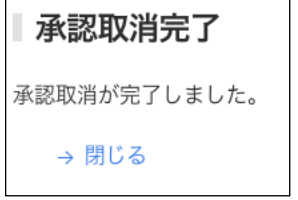

### 【個人会員の承認取消】

### ① メニューの「個人会員一覧」をクリックします。

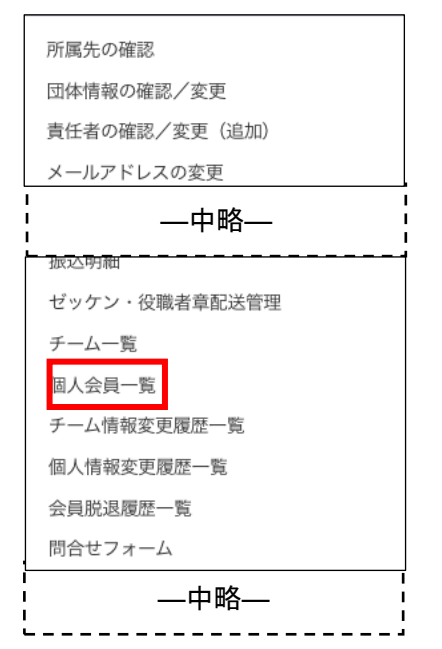

② 該当の個人会員を検索表示し「詳細」をクリックします。

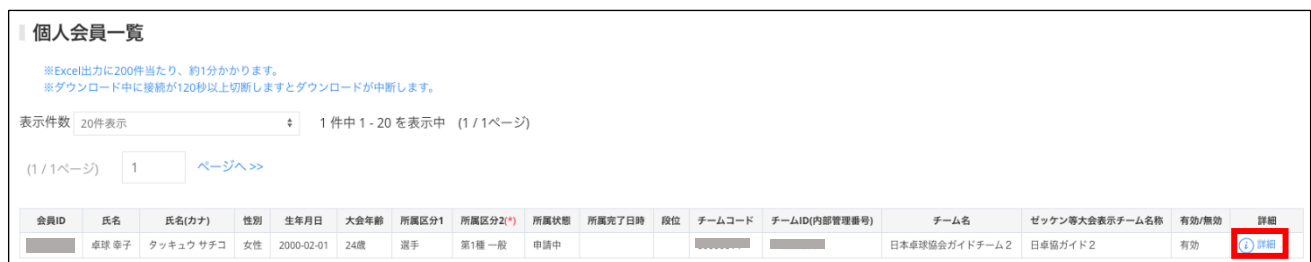

③ 個人会員情報ページの下部にある対象チームの所属情報より「承認取消」をクリックしてください。 「承認取消」の表示がない場合、支払請求の対象者(請求書が発行されており、支払う対象者となっ ている)に含まれています。

チーム責任者に連絡し、「請求取消」をご依頼ください。

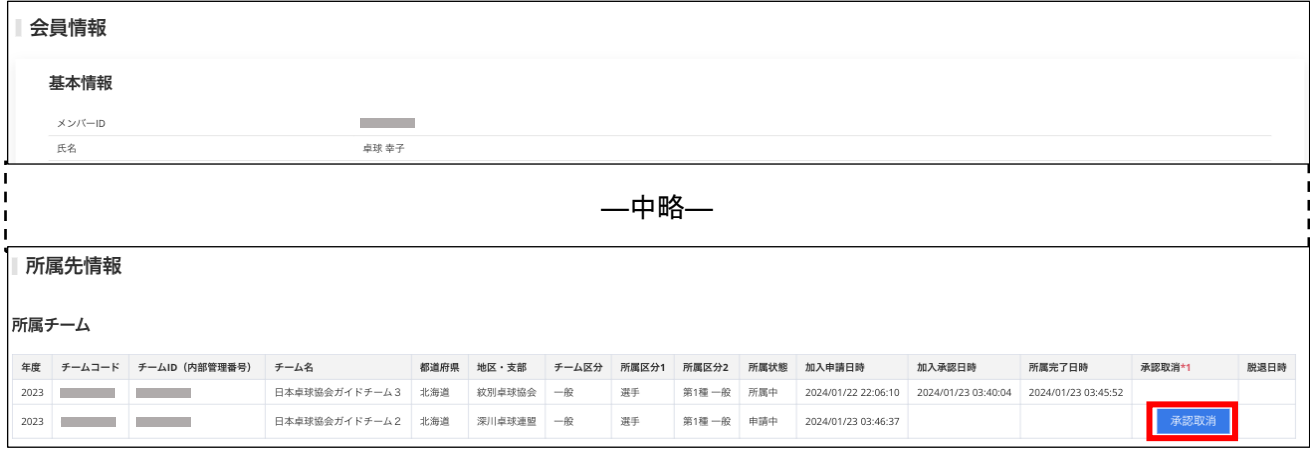

④ 承認取消理由を記入し「承認取消」ボタンをクリックしてください。

入力された内容がチーム責任者に通知されます。

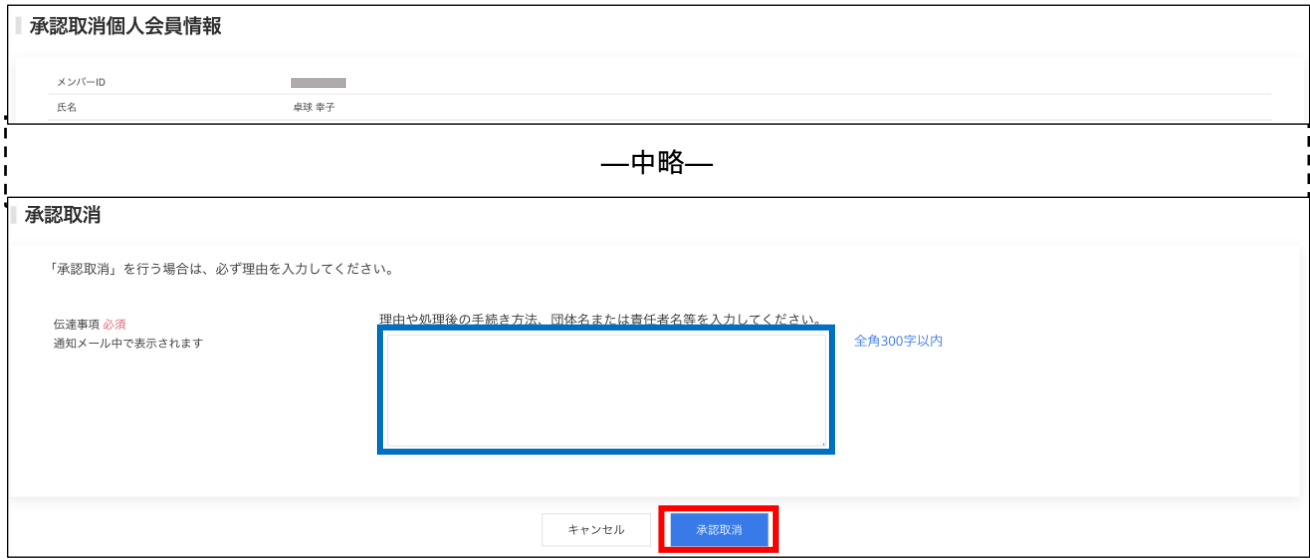

⑤ 以上で「承認取消」が完了となります。

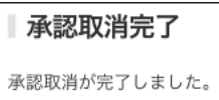

#### 補足 2:二重承認時/チーム承認後の会員追加登録承認

承認済みのチームから行われた個人会員の登録申請(追加申請)にも承認作業を行います。 該当者がいた場合は TOP の通知に「未承認または承認済みチーム配下の個人会員加入承認依頼が○件あ ります。」とメッセージが表示されます。

① ログイン後に表示される、メニューの「加入承認」をクリックします。

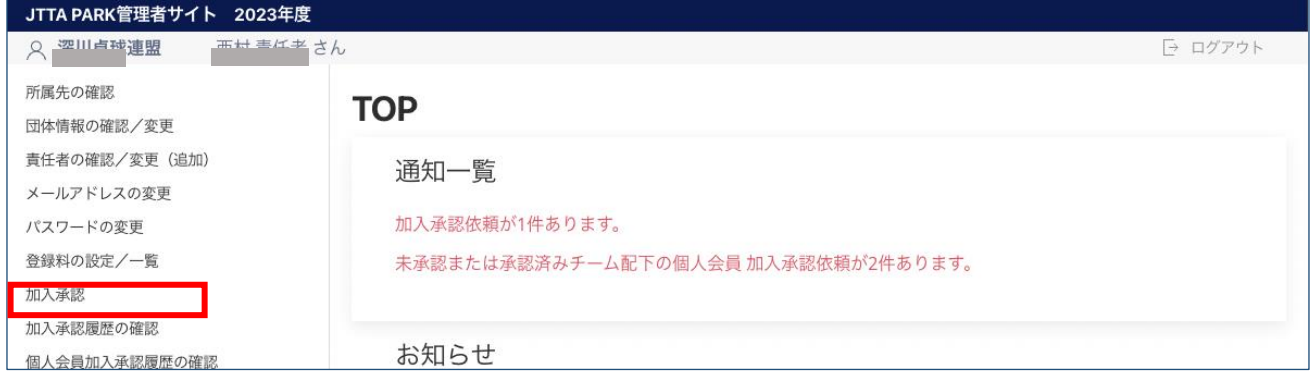

② 自団体に対する承認済チームからの会員追加登録申請は「承認済チーム」タブに「承認済みチームに 所属する個人会員の加入承認依頼一覧」として一覧で表示されます。(背景色が赤色については、2. -⑤をご参照ください)。

また、自団体でのみ承認を行い協会連盟で承認作業が完了していないチームに対する追加の会員登 録申請については「自団体加入承認済チーム」タブに「自団体加入承認済チームに対する個人会員の 加入承認依頼一覧」として表示されます。 承認作業を行うチームの「詳細」リンクをクリックします。

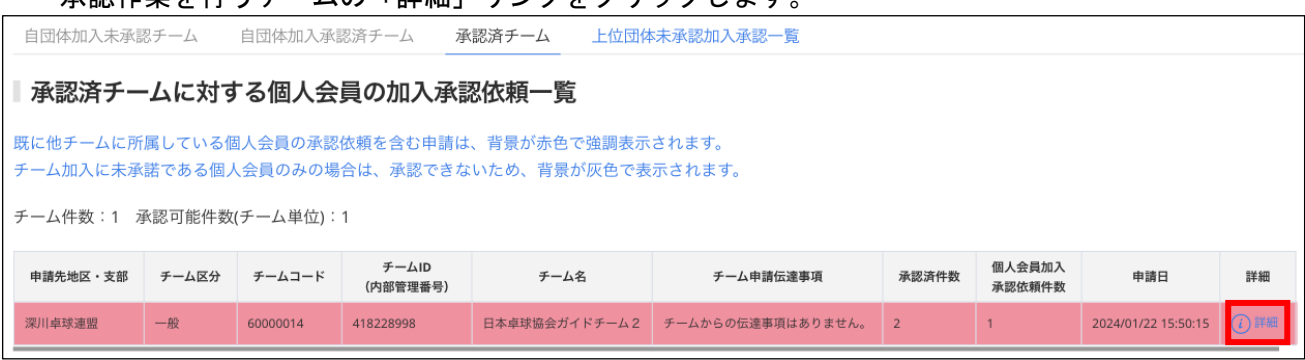

- ③ チームの詳細情報と追加申請が行われている会員情報が表示されます。
- ④ (承認画面はチーム登録承認欄が非表示になっている以外は、チーム登録承認と同様です) 以降の承認の手順は、2.-⑤からと同様です。 以上